# Pour bibliothèques publiques et de l'enseignement EUROPRESSE

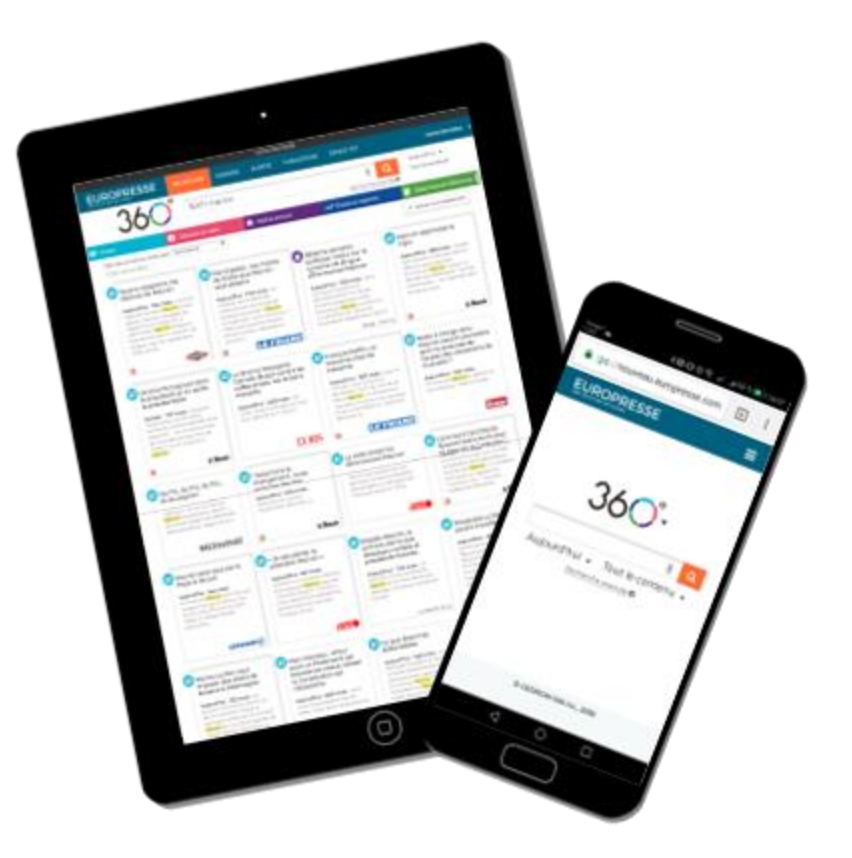

#### Guide Administrateur

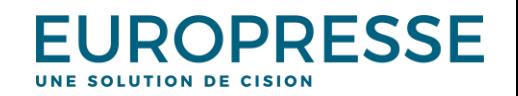

© Europresse

#### Présentation

*Le compte Administrateur est dédié à l'un des professionnels de la bibliothèque ou au responsable du CDI.*

*Il s'agit d'un compte personnel (accessible par identifiant et mot de passe, comme pour le compte Expert) qui permet de gérer les autres comptes (Expert et Usager) et d'accéder à des fonctionnalités connexes à l'abonnement.*

*L'accès au compte Administrateur se fait en vous connectant à l'adresse suivante : <https://nouveau.europresse.com/Login/>*

*Il ne permet pas d'accéder aux textes des articles, ni de faire des recherches.*

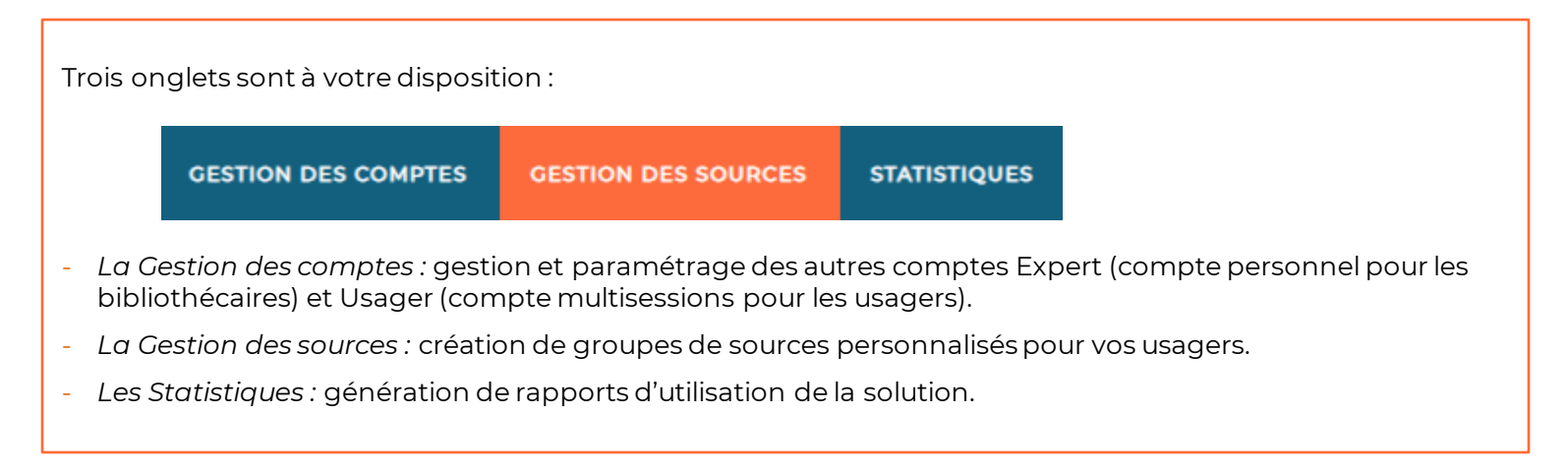

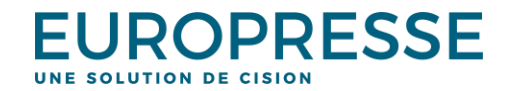

### L'onglet « Gestion des comptes »

**EUROPRESSE** 

**GESTION DES COMPTES** 

**GESTION DES SOURCES STATISTIQUES** 

Gestion des comptes « Usage-interne-SC-et-Mkt-BE »

7 compte(s) disponible(s) - BB p.1de1 DB

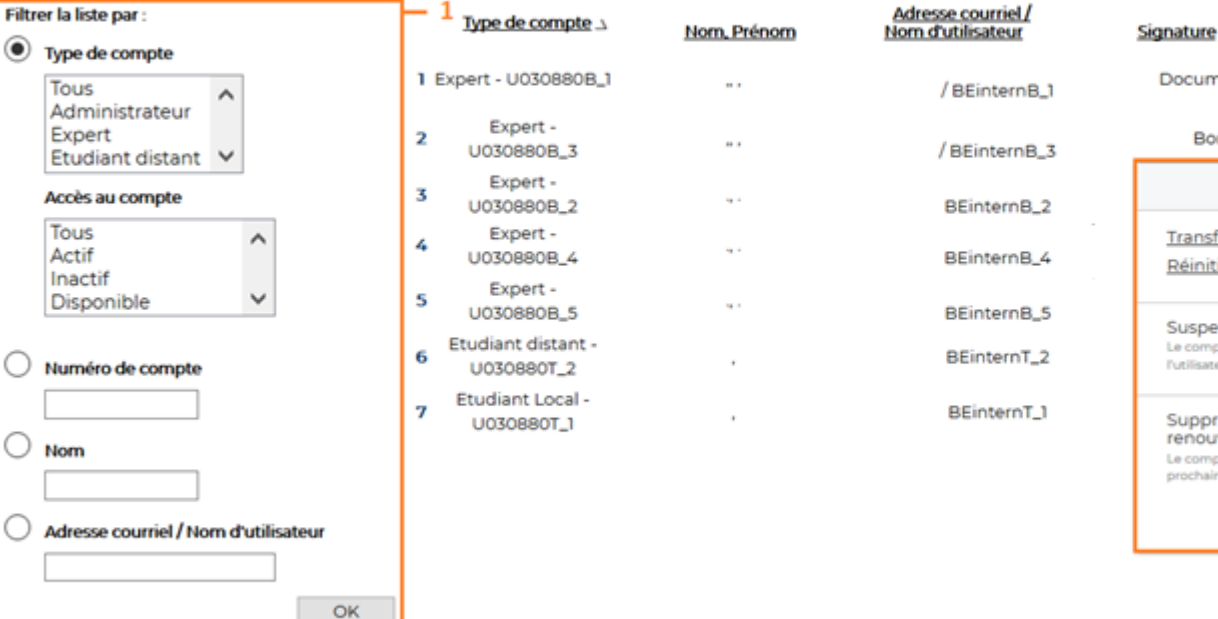

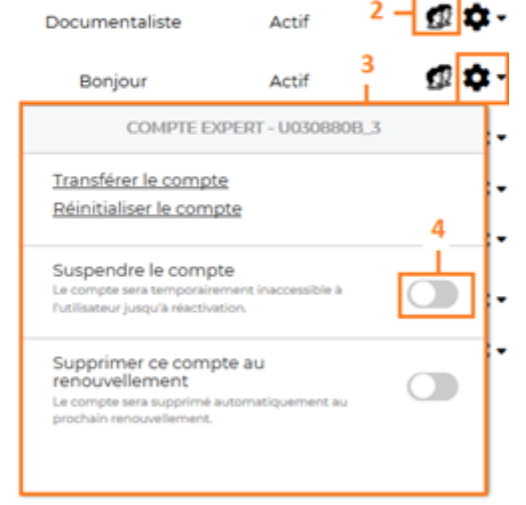

**Accès au compte** 

Dates de sessions non-bloquées

Choisissez jusqu'à 10 dates d'accès non-bloqué par année. Typiquement, ces dates correspondent à des journées de formation ou de portes ouvertes.

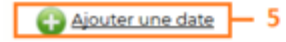

La « gestion des comptes » liste l'ensemble des comptes de votre établissement.

**1.** Avec les filtres, retrouvez facilement un compte

T

G

Gestion

**2.** L'icone  $\mathbb{R}$  permet de personnaliser un compte : vous entrez alors directement dans le compte et pouvez en modifier les paramètres.

**3.** Gérez les comptes Expert :

- Transférez le compte à un nouvel utilisateur en saisissant son nom et adresse e -mail
- Réinitialisez le compte en le vidant de tous ses paramètres (nom, e mail, recherches, veilles…)

**4.** Suspendez temporairement l'accès au compte (Expert & Usager).

**5.** Choisissez des journées de sessions débloquées (illimitées) afin de valoriser la ressource dans votre établissement (nombre de journées en fonction de votre type d'abonnement). <del>IRAPRESSE</del> UNE SOLUTION DE CISION

#### L'onglet « Gestion des comptes » : personnaliser le compte usager

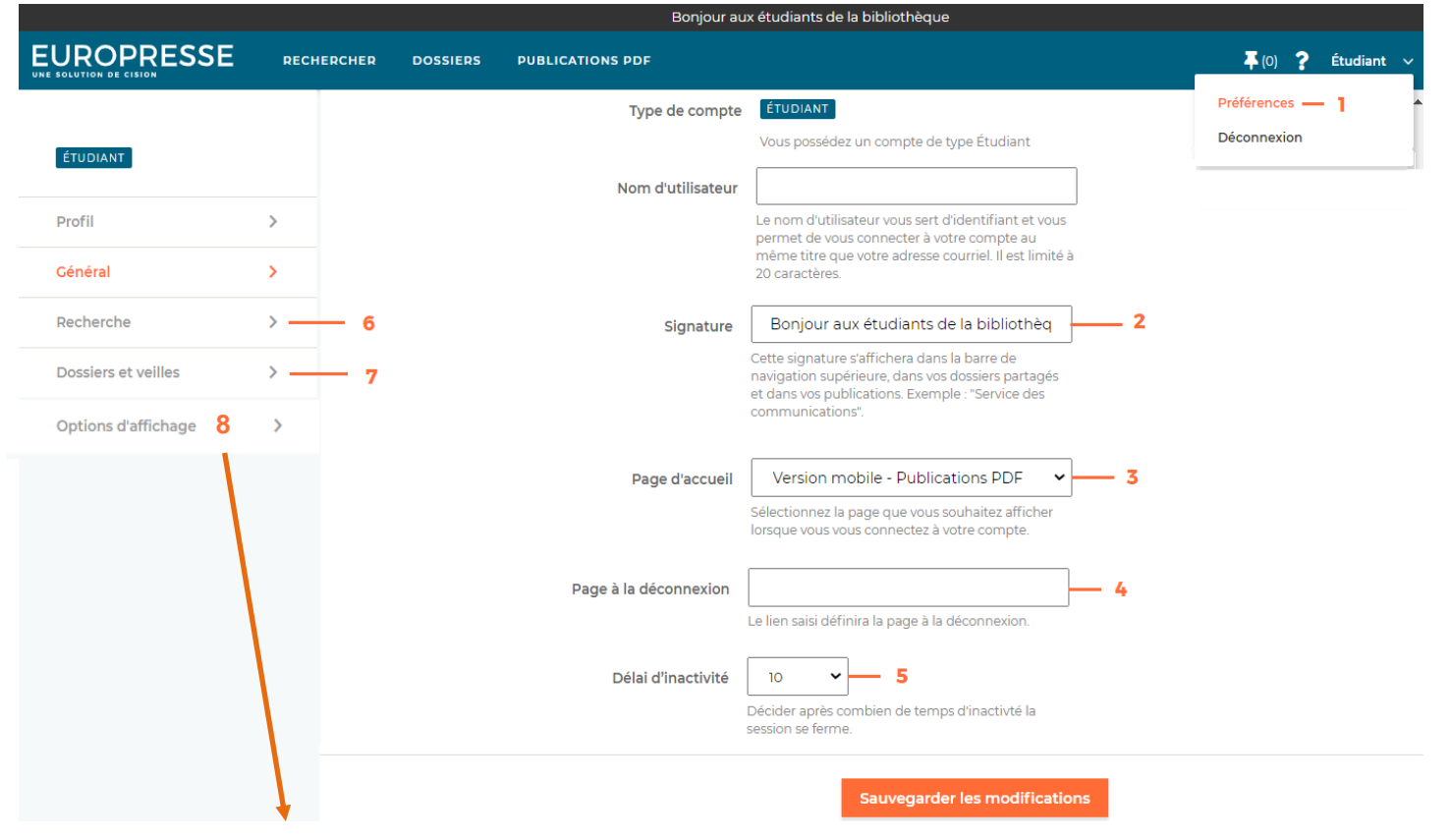

8 . Gérer le surlignage des mots-clés Par défaut, les termes de recherche utilisés sont automatiquement surlignés dans les **résultats de recherche**.

Par défaut, les termes de recherche utilisés ne sont plus surlignés dans les **fichiers exportés ou sauvegardés**.

Vous pouvez modifier ce paramétrage par défaut en cochant ou décochant les cases correspondantes puis en cliquant sur sauvegarder les modifications.

Après avoir cliqué sur l'icone vous êtes désormais sur le compte Usager et pouvez en modifier les paramètres.

- 1. Cliquez sur l'icône  $\sim$  , puis sur « préférences ».
- 2. Dans la signature, indiquez un message de bienvenue pour vos usagers (il s'affiche dans la barre noire en haut du compte).
- 3. Choisissez la page d'accueil du compte Usager (sur laquelle les usagers arriveront par défaut en se connectant).
- 4. Il est possible de rediriger vos usagers vers une page spécifique après déconnexion.
- 5. Choisissez le délai d'inactivité de la session (délai au bout duquel la session se ferme automatiquement si pas d'activité).
- 6. Vous pouvez personnaliser aussi les paramètres de la recherche et l'affichage (en tuile ou liste) des résultats.
- 7. Personnalisez aussi l'onglet « dossiers » (dossiers partagés par l'Expert).

**EUROPRESSE** UNE SOLUTION DE CISION

#### L'onglet « Gestion des sources »

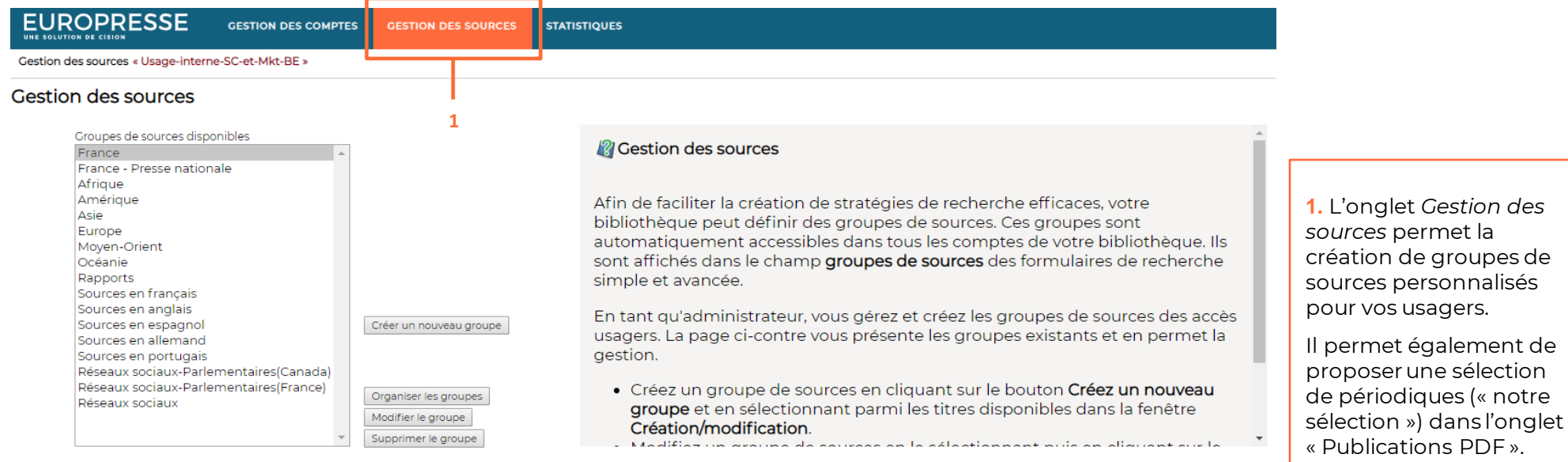

#### Sélectionner les publications à afficher dans la section "Notre Sélection"

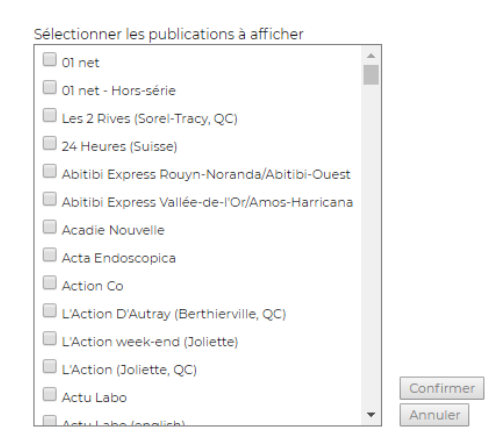

Afin de faciliter la recherche de publications aux usagers, votre bibliothèque peut choisir une liste de publications à afficher en avant dans la liste de publications de PUBLICATIONS PDF. Ces publications sont automatiquement affichées en haut de la liste de publications dans tous les comptes de votre bibliothèque. Elles sont affichées dans la section "Notre sélection" de PUBLICATIONS PDF.

En tant qu'administrateur, c'est à vous que revient la tâche de choisir ces publications.

- Sélectionner les publications en les cochant.
- Valider en cliquant sur Confirmer
- · Cliquer sur Supprimer annule la dernière action confirmée

**EUROPRESSE** UNE SOLUTION DE CISION

### L'onglet « Gestion des sources » : les groupes de sources

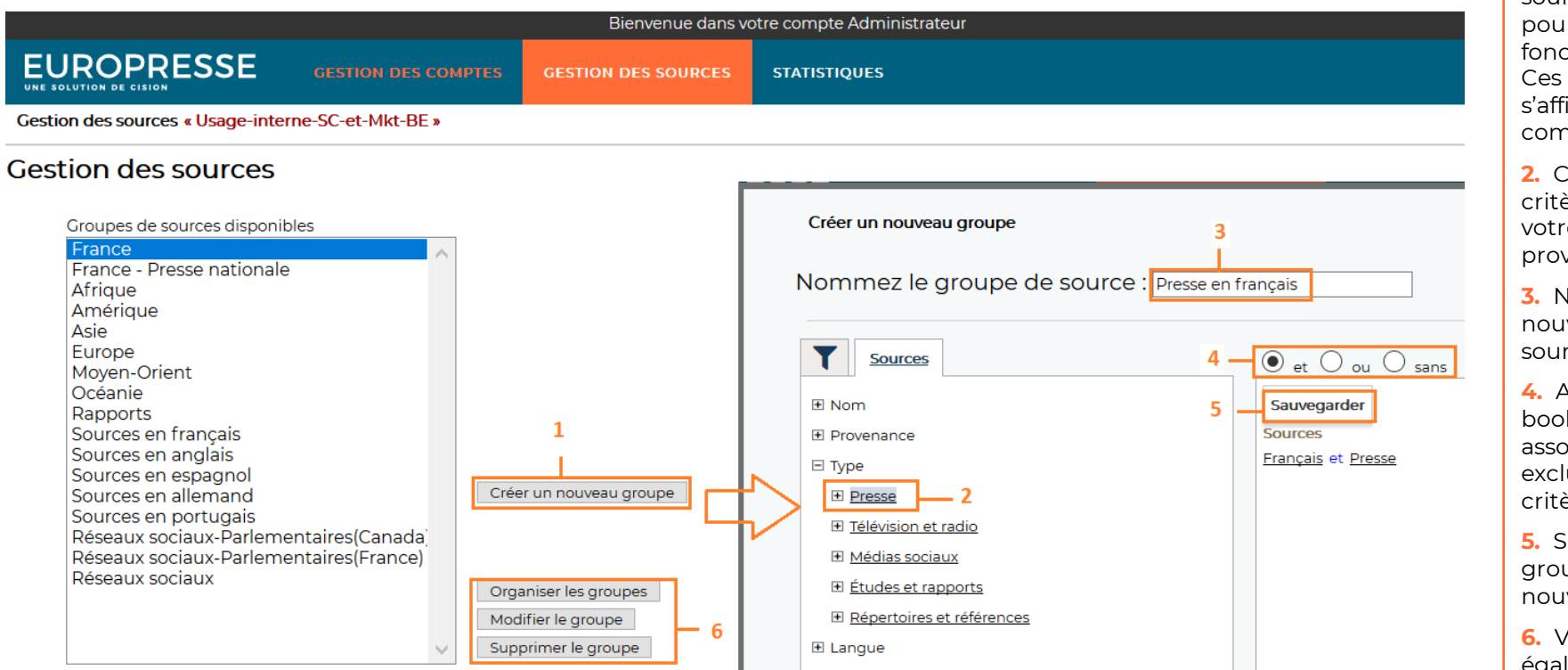

La « gestion des sources » vous permet de personnaliser les groupes de sources auxquelles ont accès vos usagers.

**1.** Créez des groupes de sources personnalisés pour vos usagers en fonction de leurs besoins. Ces groupes de sources s'afficheront sur les comptes Expert et Usager.

**2.** Choisissez différents critères pour constituer votre groupe de sources : provenance, type, langue…

**3.** Nommez votre nouveau groupe de sources

**4.** Avec les opérateurs booléens ET, OU, SANS, associez, croisez ou excluez des sources ou critères de sources.

**5.** Sauvegardez votre groupe de sources nouvellement créé.

**6.** Vous pouvez également organiser les groupes de sources (changer l'ordre dans la liste), modifier un groupe ou le supprimer.

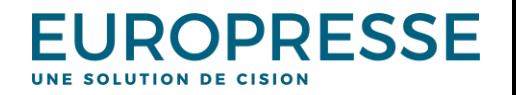

#### L'onglet « Gestion des sources » : « Notre sélection »

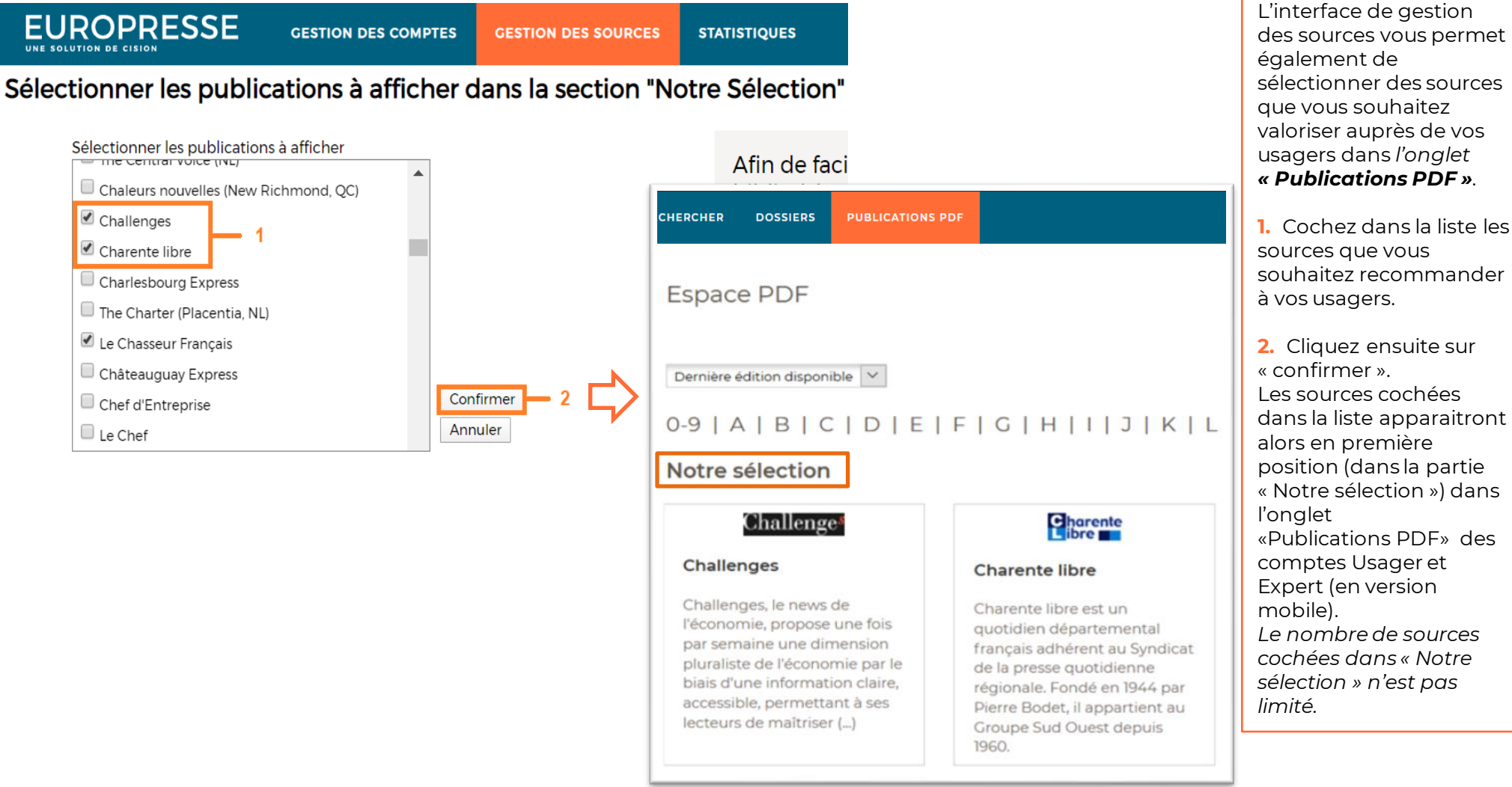

**EUROPRESSE** UNE SOLUTION DE CISION

## L'onglet « Statistiques »

**EUROPRESSE** 

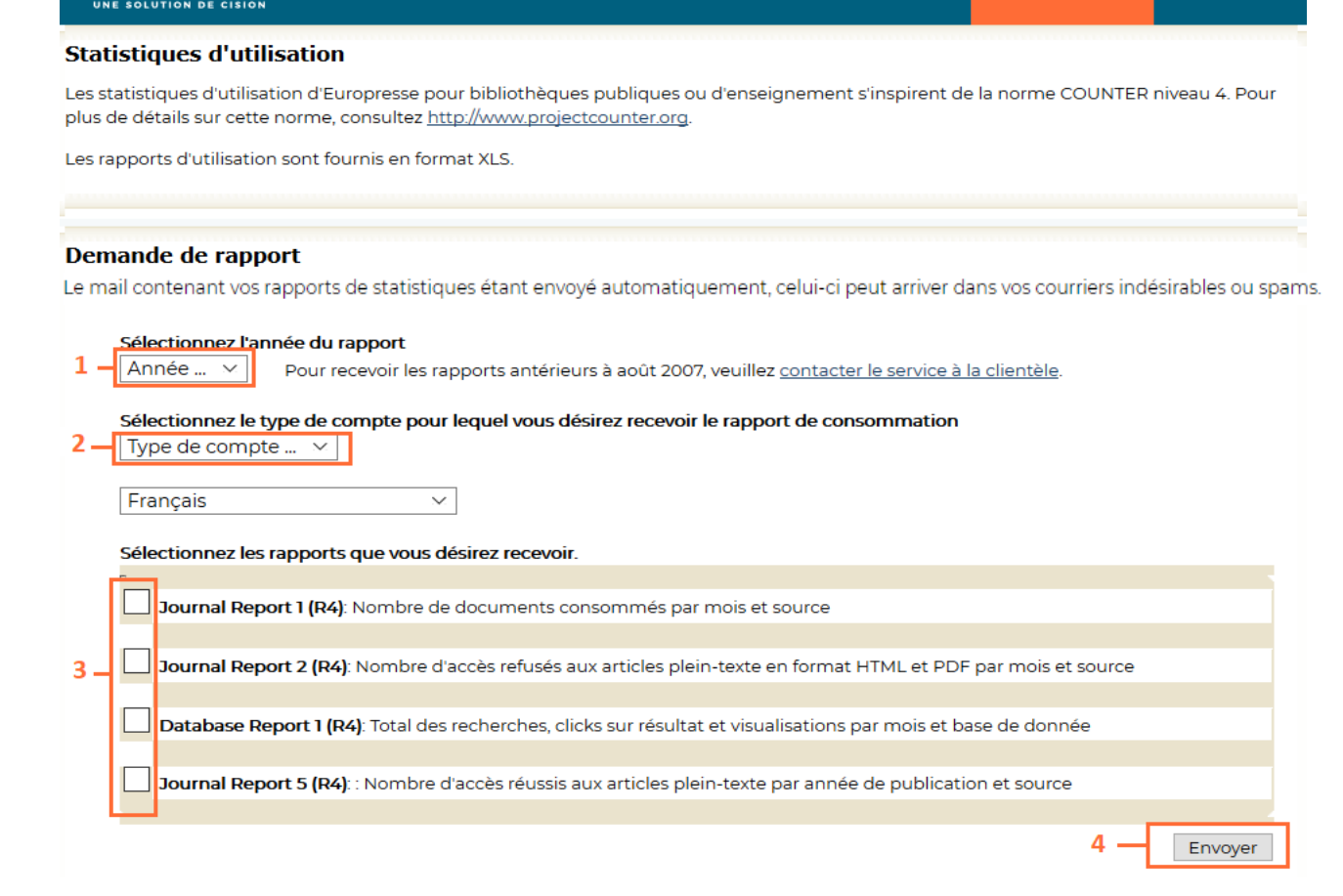

**GESTION DES SOURCES** 

**STATISTIQUES** 

**GESTION DES COMPTES** 

L'onglet « Statistiques » vous permet d'obtenir des rapports d'utilisation (compatibles avec la norme COUNTER) de la solution Europresse dans votre établissement afin de mieux connaitre les usages.

**1.** Choisissez l'année du rapport.

**2.** Sélectionnez le type de compte concerné par le rapport d'utilisation (Tous, Expert, Usager), ainsi que la langue du rapport.

**3.** Choisissez le ou les rapports d'utilisation souhaités.

**4.** Cliquez sur « Envoyer » pour recevoir par mail les statistiques au format Excel (les statistiques sont envoyées automatiquement à l'adresse e -mail qui figure dans les préférences du compte Administrateur).

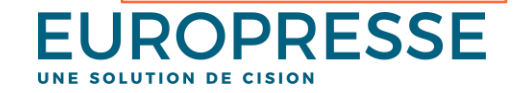

Le **Service Conseils** d'Europresse est à votre écoute pour toute question

d'utilisation du lundi au vendredi entre 9h et 18h :

- Par mail: [biblio.france@cision.com](mailto:biblio.france@cision.com)
- Par téléphone : 01 44 82 66 41

Pour vous

inscrire aux formations : https://cision.zoom.com/webinar/register/WN\_z9Jy2m-SjiPSZg\_cChhKg

Notre site aide : [Espace support –](https://www.europresse.com/espace-support/) Europresse

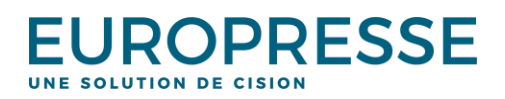